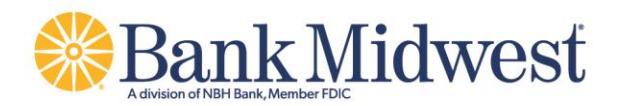

# **Online Lockbox**  User Guide

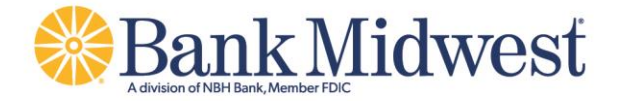

## **How to Log In To Online Lockbox**

- 1. Open an Internet Explorer browser
- 2. Navigate to Navigate to<https://lockbox.bankmw.com/>
- 3. Select "Client Login" and enter **Username** and **Password.** Click "Submit" and the Members Hub screen loads…

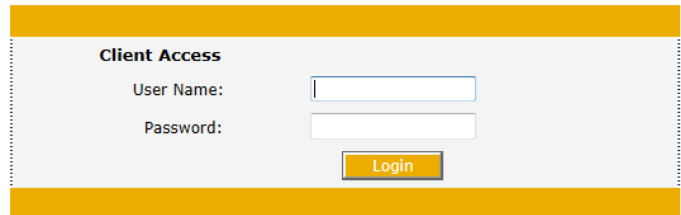

**The Members Hub Overview Screen -** Contains the navigation menu, today's lockbox activities and the message queue. The below section describes each of these areas.

#### **The Navigation Menu**

- The navigation menu is located on the left side of the screen. All menu items (except Members Hub and Logout) have sub-menus which are described later in this document.
- If you navigate away from the Members Hub Overview screen, simply click the **Members Hub** from the navigation menu to return to the overview screen.
- Click **Logout** from the navigation menu to end your session.

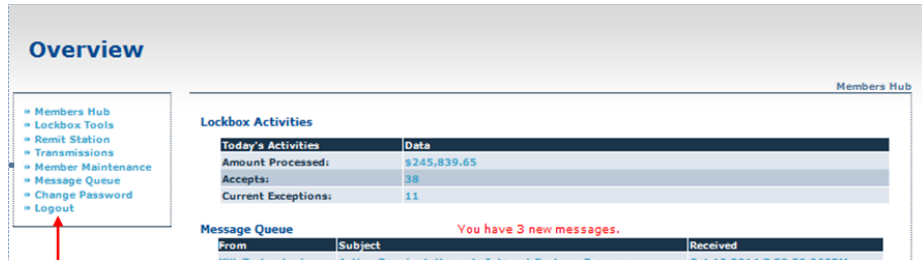

**The Lockbox Activities Section** *-* Displays today's transaction totals. As each transaction batch is completed, data and images are posted for your review, and the totals within this section are updated.

- **Amount Processed** Is the **total dollar amount of all accepted checks**. Click on the amount to view details about the accepted transactions. Viewing accepts is described later in this document.
- **Accepts** Is the **total number of remit transactions processed today**. Click on the number to view details about the accepted transactions. Viewing accepts is described later in this document.

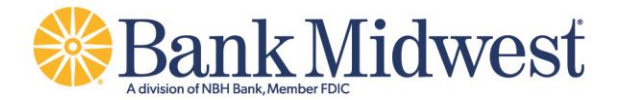

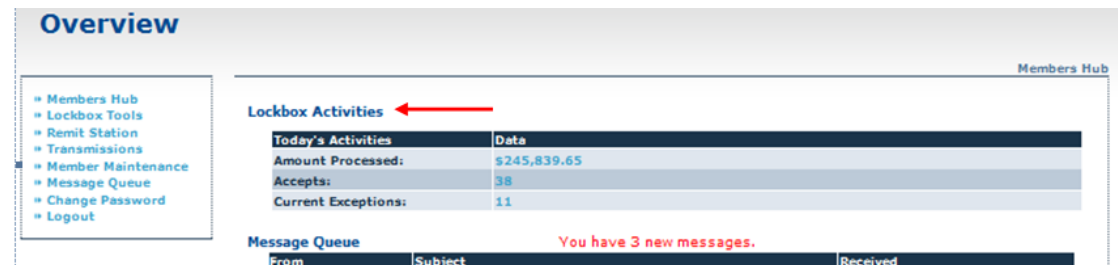

**The Message Queue** – Displays important messages pertaining to your lockbox. Click on the subject to read the message. The Message Queue is described later in this document.

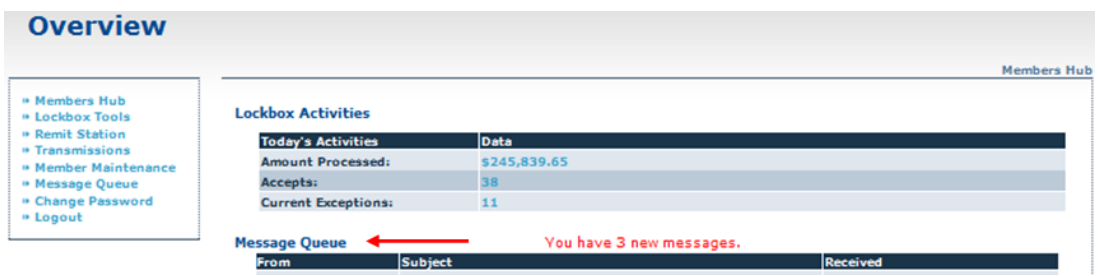

**Accepted Transactions** - Describes how to view the detail surrounding accepted transactions.

- 1. Accepted transactions have been processed according to your specifications and will be deposited to the designated bank account. From the Members Hub Overview screen, perform one of the following:
	- a. From the Lockbox Activities section, click on the **Amount Processed**.
	- b. From the Lockbox Activities section, click on the **Number of Accepts**.
	- c. From the left Navigation Menu, click **Lockbox Tools**. Then click **Accepts**.

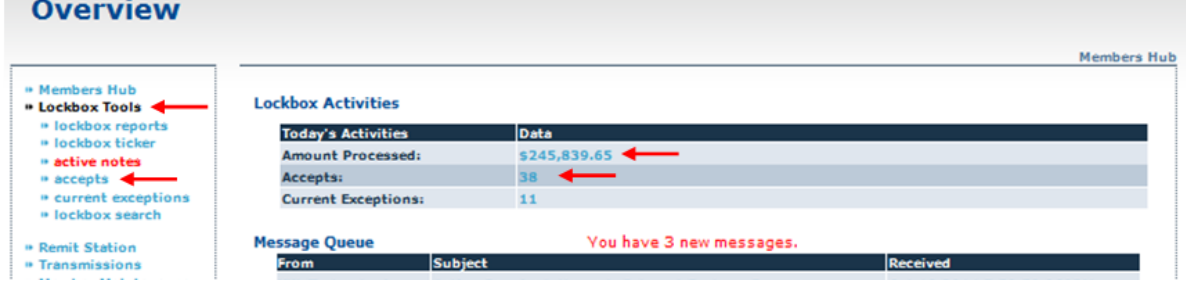

- 2. From the Accepts screen, you can view summary information on the payments set for deposit, including:
	- Entity Name, Lockbox Number, Payor's Account ID
	- Voucher Amount, Check Amount, Payor's Bank Account Number, Route Transit Number
	- Due Date, Process Date
	- Check **DIN (RE: Glossary)** and Voucher DIN

**NOTE**: A sort can be performed by clicking on any of the column headers.

- 3. Click  $\mathbb{Q}$  to view transaction detail including:
	- a. Images of the front and back of the check  $-or -$  images of the front and back of the voucher.

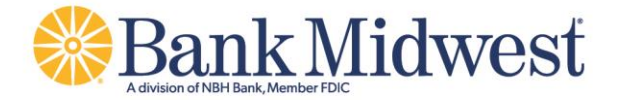

b. The first time you click the magnifying glass, you may be prompted to install the Active X control. If you do not have administrative rights you will see little red x's wherever the images should be displayed.

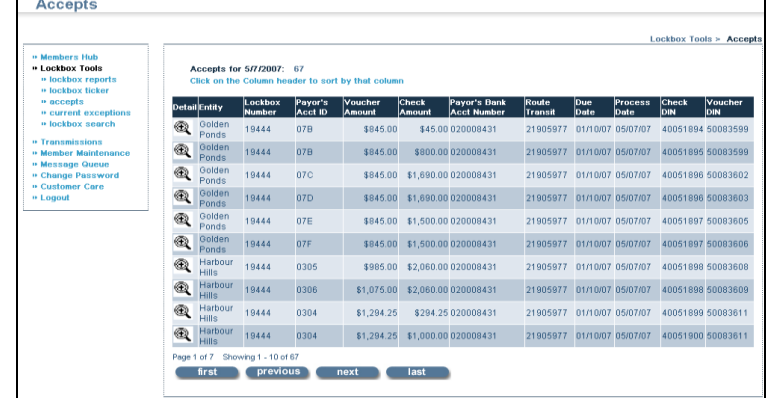

- 4. From the Accepted Transaction Detail screen:
	- a. You can display the check and voucher, front and back by choosing the corresponding radio buttons  $\mathbf{\degree}$ .
		- i. You have the option of viewing one image or two images at a time by choosing the corresponding radio buttons <sup>®</sup>
	- b. You can zoom in or zoom out on the image by clicking  $\mathbb{R}$  or  $\mathbb{R}$ . You can print the image
		- by clicking  $\Box$  You can access the previous or next transaction by clicking  $\Box$  or  $\Box$

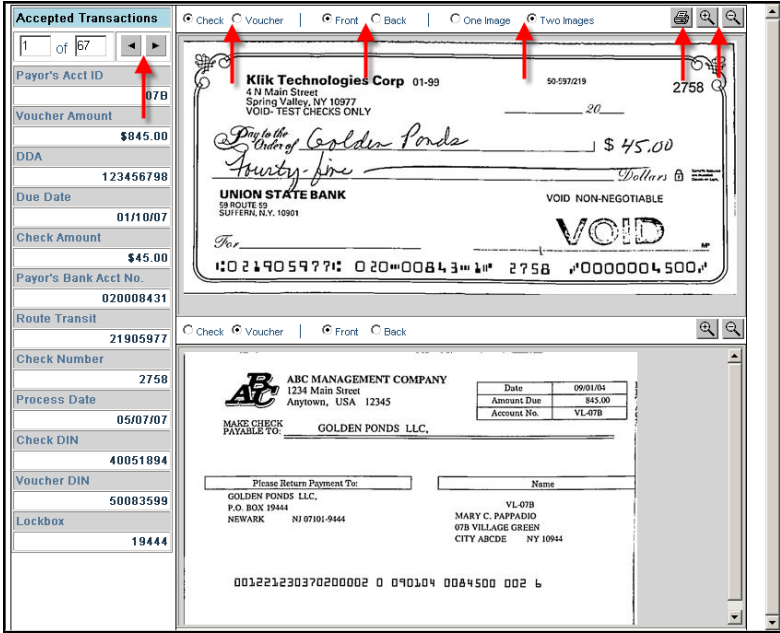

**How to Perform a Lockbox Search** - Search for transactions by using Lockbox Search. This section describes the steps to perform a lockbox search.

- 1. From the left navigation menu, click **Lockbox Tools**. Then click **Lockbox Search**.
- 2. From the **Lockbox Search** screen, complete one or more of the following and then Click **Submit**:

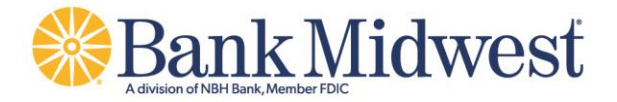

- a. From 'Type' drop down list choose **Accepts, Current Exceptions or Processed Exceptions** to narrow your search. **NOTE**: If you do not make a selection from 'Type', your search will include all transactions types.
- b. Enter a Lockbox Number.
- c. Enter a Payor's Account ID
- d. Enter a Voucher Amount
- e. Enter a DDA
- f. Enter a Due Date range, i.e., 5/15/07 to 5/16/07
- g. Enter a Check Din
- h. Enter a number of Results per Page. The default is 10 results displayed per page.
- i. From 'Entity' choose one of the listed entities. This will narrow down your search to that entity. **NOTE**: If you do not make a selection from 'Entity', your search will include all transactions from all Entities.
- j. Enter a Payor's Bank Account Number
- k. Enter a Check Amount Range, i.e., 500.00 to 600.00.
- l. Enter a Check Number
- m. Enter a Process Date range, i.e., 5/15/07 to 5/16/07
- n. Enter a Voucher Din

Lockhov Search

o. Enter a number of Maximum Results. The default is 200 results.

**NOTE**: If you complete more than one of the above, the Lockbox Search will display only those that match all the search criteria entered.

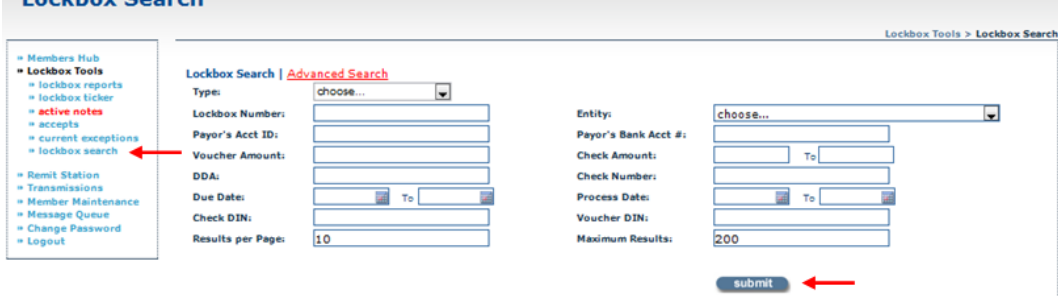

- 3. Your search results will display.
- 4. Click  $\mathcal{R}$  to view the details of a transaction.

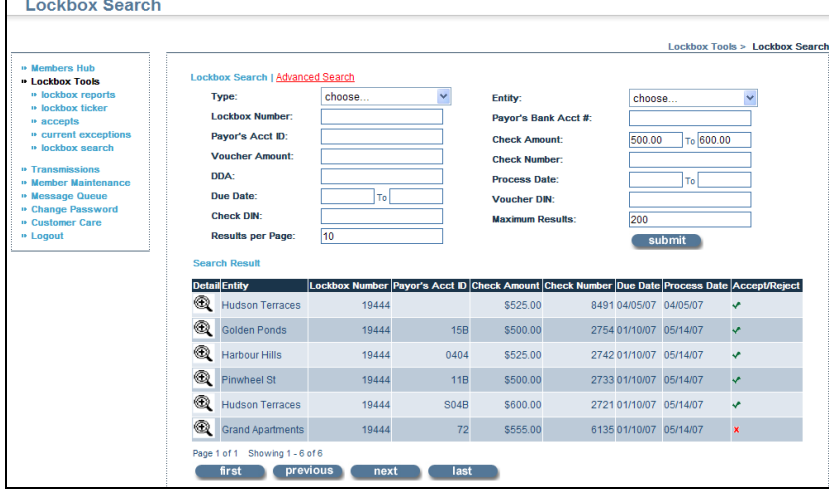

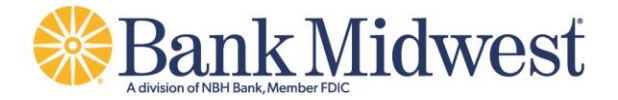

- 5. From the Search Results Detail screen you can view the following:
	- a. Images of the front and back of the check.
	- b. Images of the front and back of the voucher.
	- c. Transaction status
	- d. Payor's Account ID
	- e. Voucher Amount
	- f. DDA
	- g. Due Date
	- h. Check Amount
	- i. Payor's Bank Account Number
	- j. Route Transit
	- k. Check Number
	- l. Process Date
	- m. Check DIN
	- n. Voucher DIN
	- o. Lockbox
	- p. Disposition Updated By
	- q. Time Last Updated

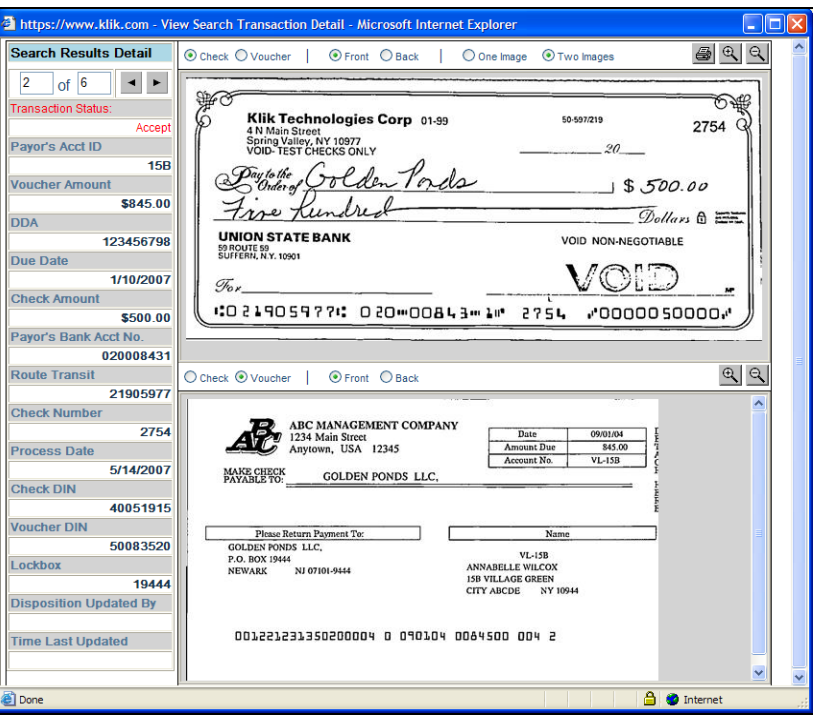

**How to Perform an Advanced Lockbox Search -** Advanced Lockbox Search allows the user to expand on the Lockbox Search capabilities. Some features of Advanced Lockbox Search are:

- The ability to add logical operators to a search, i.e., greater than, less than, equal to, starts with and contains.
- The ability to save searches and run them again at a later time.
- The ability to schedule searches.

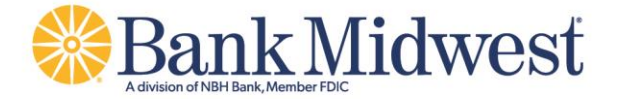

The ability to notify the user via e-mail when results to a daily search are found.

#### **How to Run a One Time Query**

1. From the left navigation menu, click **Lockbox Tools**. Then click **Lockbox Search**. Then click **Advanced Search.**

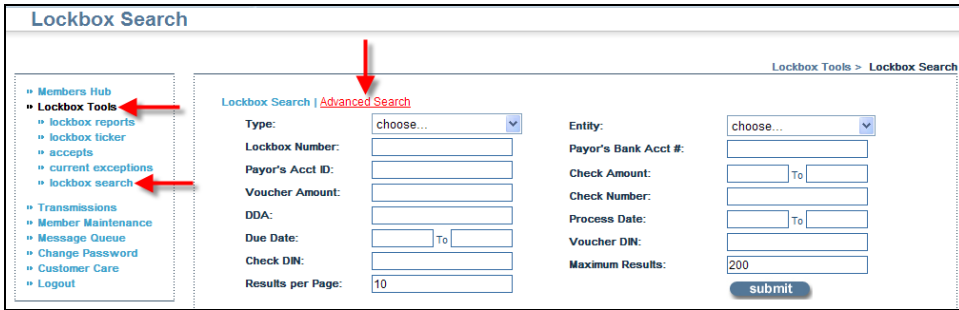

#### 2. From the Advanced Search screen, click **New.**

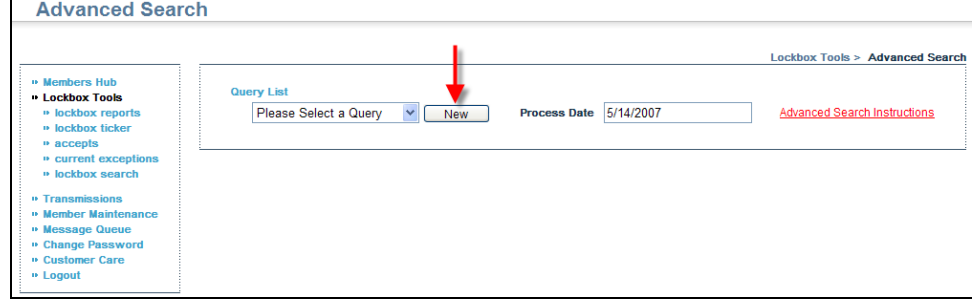

- 3. Process Date field, enter the process date for the transaction you wish to find, i.e., 5/14/07.
	- a. If you leave the Process Date field blank, the results will include transactions processed on any date.
- 4. Field drop down list, choose the field you wish to search by, i.e., check amount.
- 5. Operator drop down list, choose the appropriate selection for your search, i.e., greater than.
- 6. Value field, enter the value of your search, i.e., 1000.00.
- 7. If you wish to add additional parameters to your search, click the **Add** button.
	- a. To remove parameters, click the **Remove** button to the right of the parameter you wish to remove.
- 8. Click **Run**.

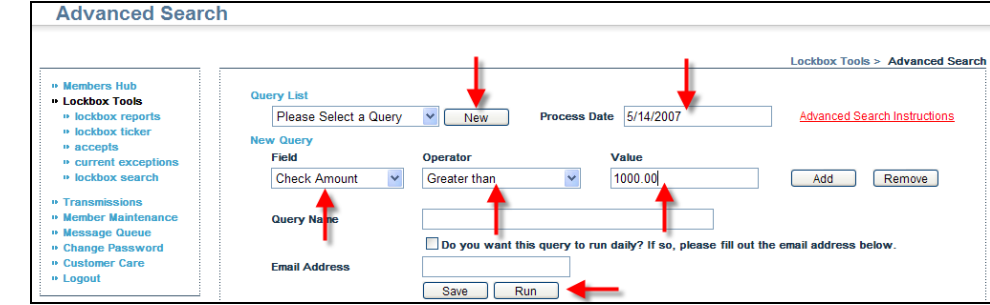

- 9. The results of your query will display.
- 10. Click  $\mathbf{\mathfrak{A}}$  to view the details of a transaction.

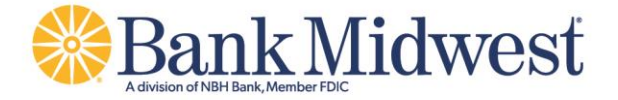

### **How to Create a Query for Future Use**

- 1. Repeat Steps 1-8 from the How to Run a One Time Query section above.
- 2. In the Query Name field, enter a name for your query.
- 3. For a query to run each evening, check the box and enter an e-mail address in the E-mail Address field.
	- a. A notification will be sent to the e-mail address entered if one or more results are found.
	- b. If you do not wish to run the query each evening, skip to Step 4.
- 4. Click **Save**.

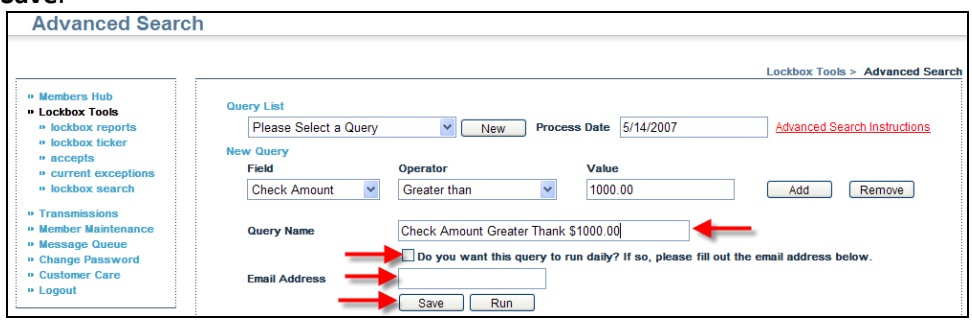

5. The saved query now appears on the Query List drop down.

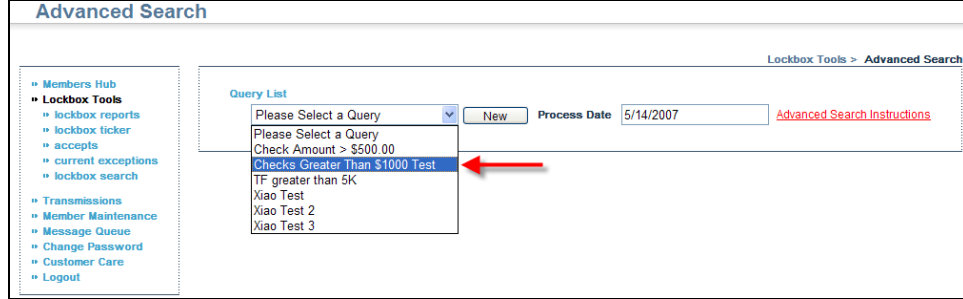

## **How to Run a Saved Query**

- 1. From the left navigation menu, click **Lockbox Tools**. Then click **Lockbox Search**. Then click **Advanced Search**.
- 2. From the Query List drop down, choose the query you wish to run. Click **Run**. Query results will display.

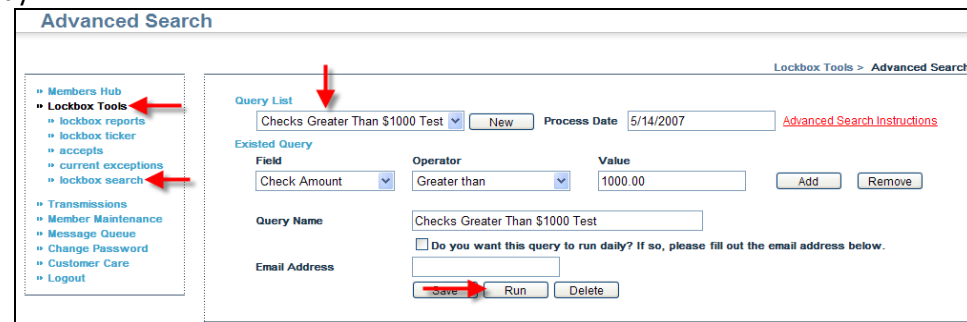

3. Click  $\mathcal{R}$  to view the details of a transaction.

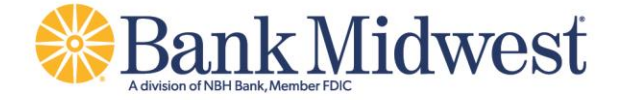

## **How to Delete an Existing Query**

1. Repeat Steps 1-3 from the How to Run a Saved Query section above. Click the **Delete** button.

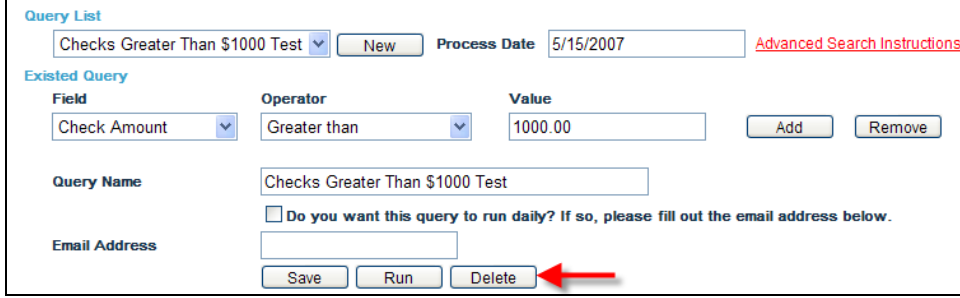

**NOTE:** Advanced Search instructions can be accessed from Lockbox Tools. Click Lockbox Tools, Lockbox Search, Advanced Search, Advanced Search Instructions. Advanced Search Instructions will display.

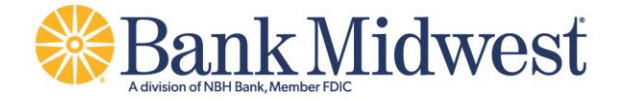

**Lockbox Reports -** Users may view and print various standard reports that provide a detailed summary of processed remittances. The below section will describe how to view these reports.

1. From the left navigation menu, click Lockbox Tools. Then click Lockbox Reports.

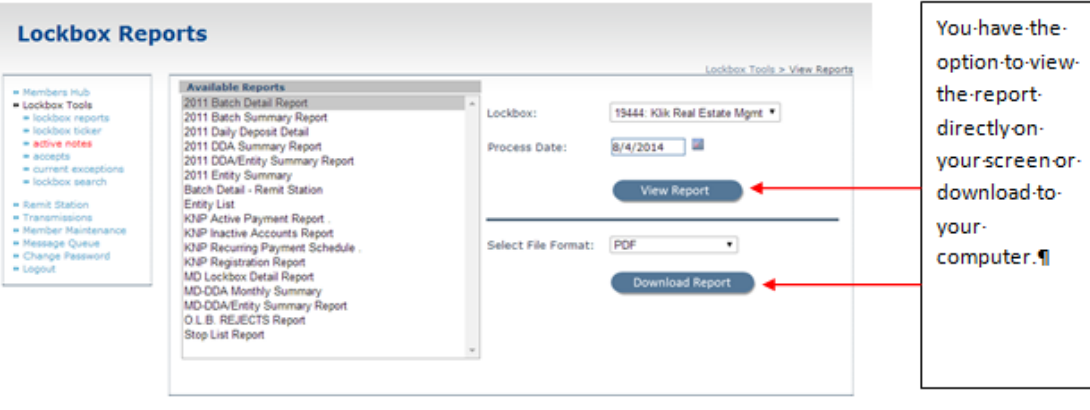

1

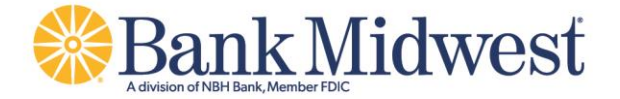

2. When you select Lockbox Report the Report Viewer will launch.

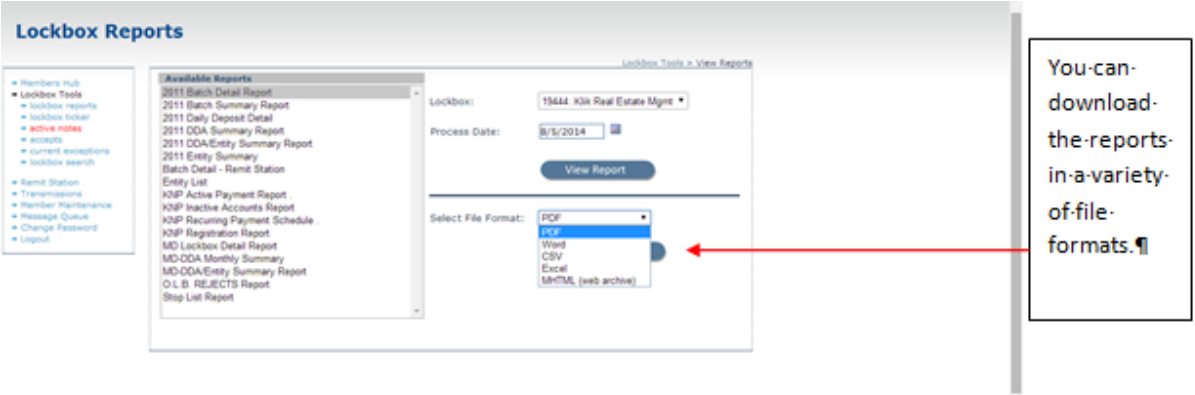

- 3. From the Lockbox Report Viewer screen:
	- a. Choose a **Report Name.** Reports options will vary depending on products you subscribe to and any custom reports that may have been developed per your request.
	- b. Choose the **Lockbox** you wish to query. Enter a **Report Date** and click **View Report**.
	- c. The report will display in the Results tab.

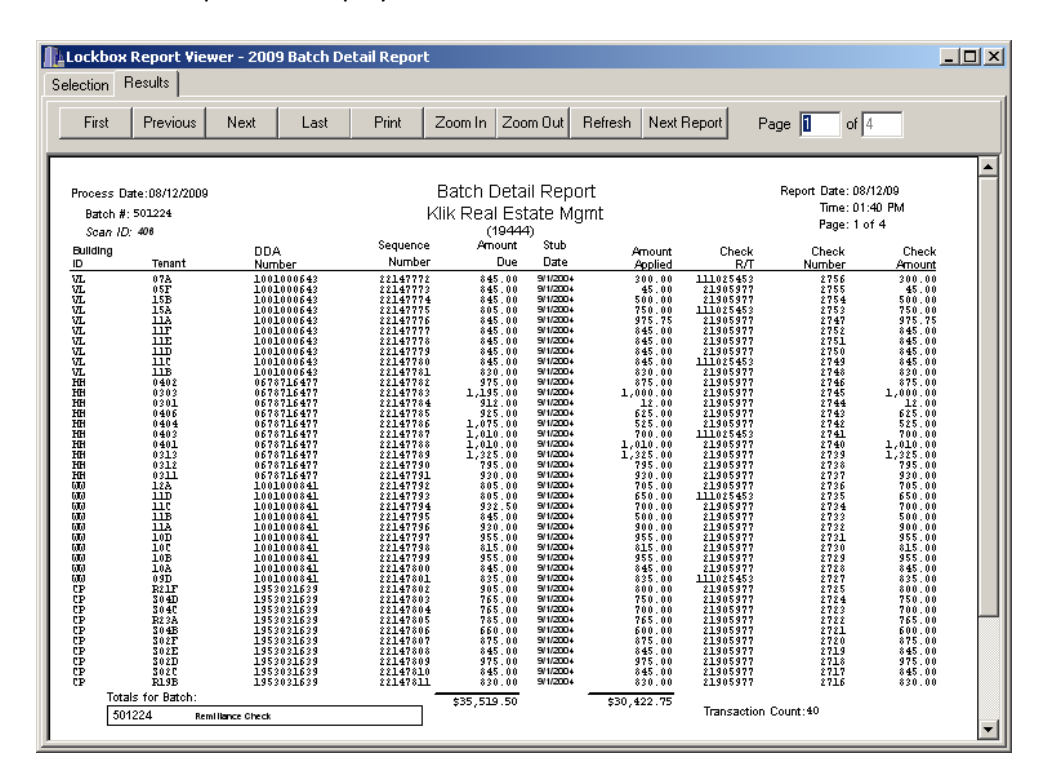